## Instrukcja złożenia wniosku o "Wakacje kredytowe" (zawieszenia spłaty kredytu hipotecznego) za pośrednictwem bankowości elektronicznej eBankNet

1. Wniosek należy pobrać, wypełnić i zapisać na urządzeniu. Wniosku dostępny jest na stronie internetowej Banku pod adresem:

[https://www.bsostrowmaz.pl/images/pdf/Firmy/ustawowe-wakacje](https://www.bsostrowmaz.pl/images/pdf/Firmy/ustawowe-wakacje-kredytowe-2024/wniosek-o-wakacje-kredytowe.pdf)[kredytowe-2024/wniosek-o-wakacje-kredytowe.pdf](https://www.bsostrowmaz.pl/images/pdf/Firmy/ustawowe-wakacje-kredytowe-2024/wniosek-o-wakacje-kredytowe.pdf)

2. Po zalogowaniu do systemu bankowości elektronicznej należy wybrać zakładkę "**Kontakt**", a następnie z menu bocznego "**Nowa wiadomość**".

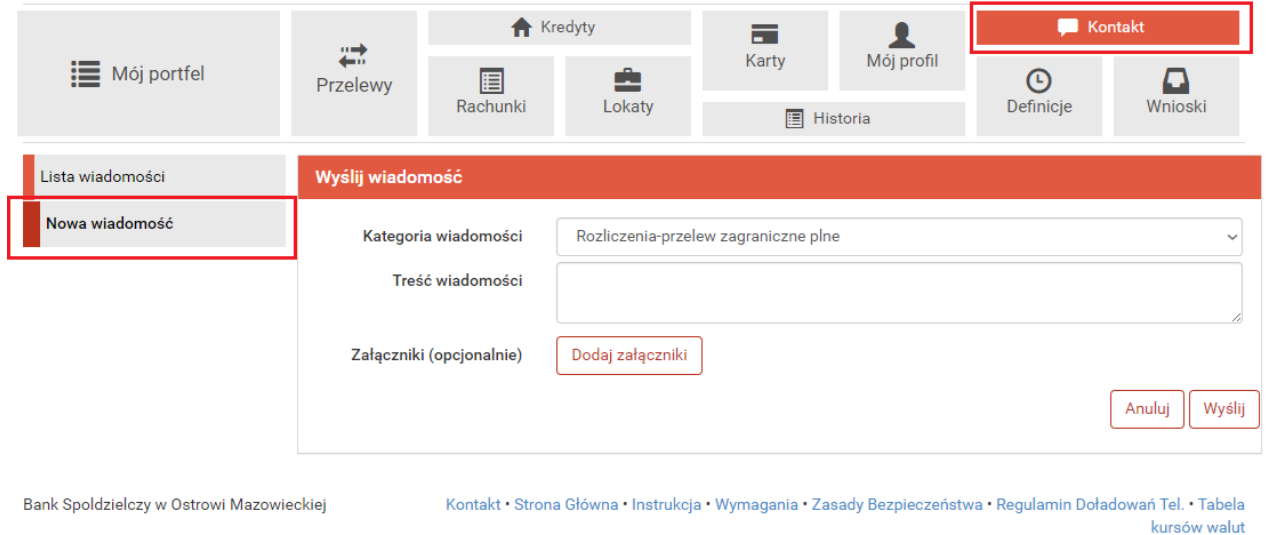

3. Kliknięcie w polu "**Kategoria wiadomości**" powoduje rozwinięcie listy, z której należy wybrać "**Wniosek o zawieszenie spłaty kredytu hipotecznego"**.

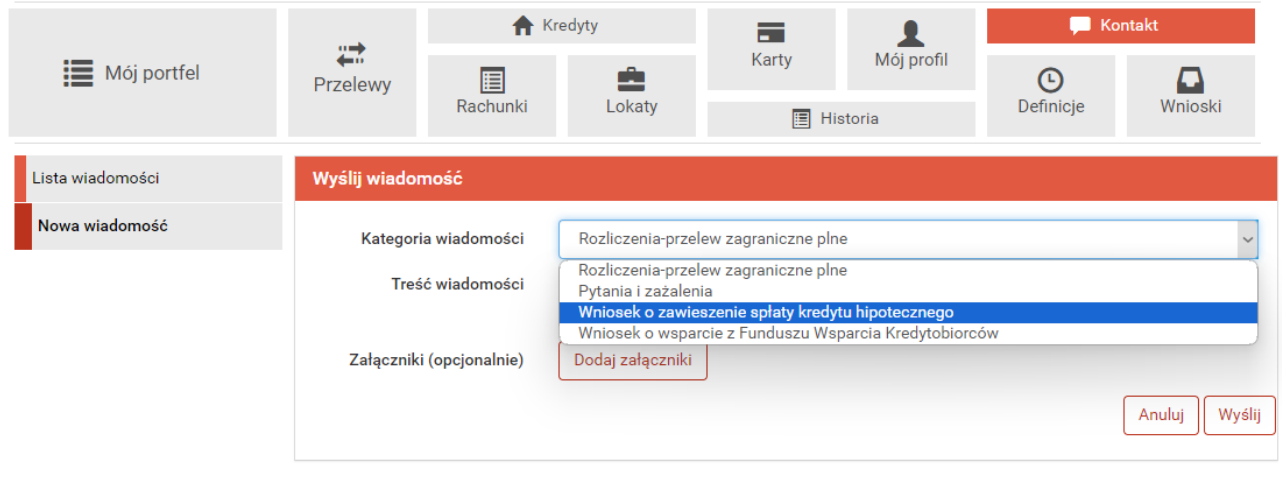

Bank Spoldzielczy w Ostrowi Mazowieckiej

Kontakt · Strona Główna · Instrukcja · Wymagania · Zasady Bezpieczeństwa · Regulamin Doładowań Tel. · Tabela kursów walut 4. W treści wiadomości proszę wpisać: "**Wniosek o zawieszenie spłaty kredytu hipotecznego**" oraz za pomocą przycisku "**Dodaj załączniki" dodać uzupełniony wniosek**.

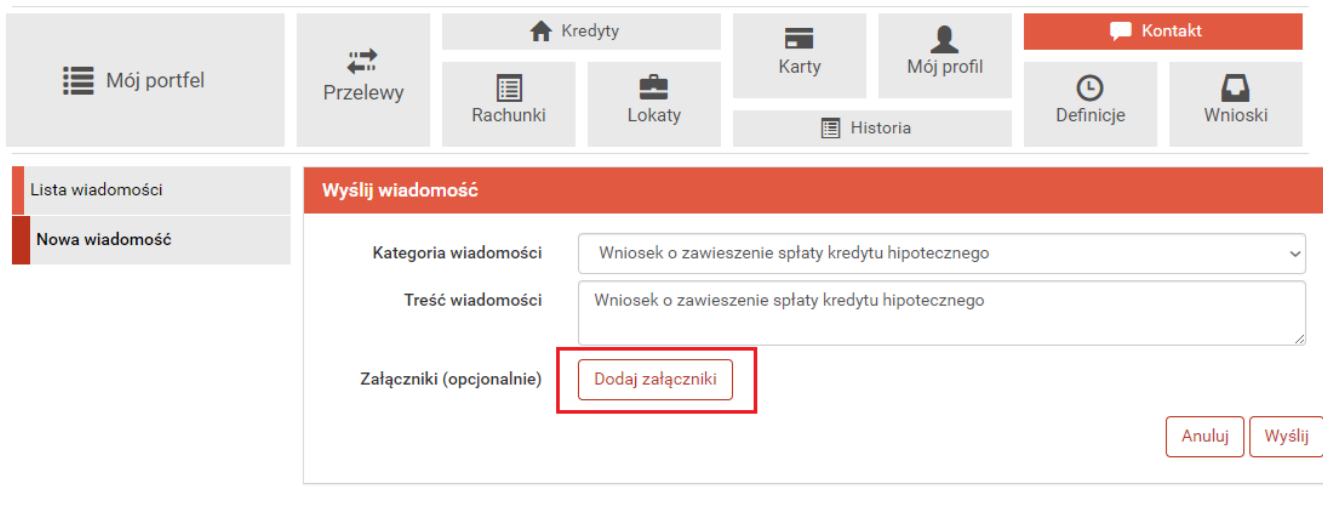

Bank Spoldzielczy w Ostrowi Mazowieckiej

Kontakt • Strona Główna • Instrukcja • Wymagania • Zasady Bezpieczeństwa • Regulamin Doładowań Tel. • Tabela kursów walut

## 5. Aby wysłać wniosek klikamy przycisk "Wyślij".

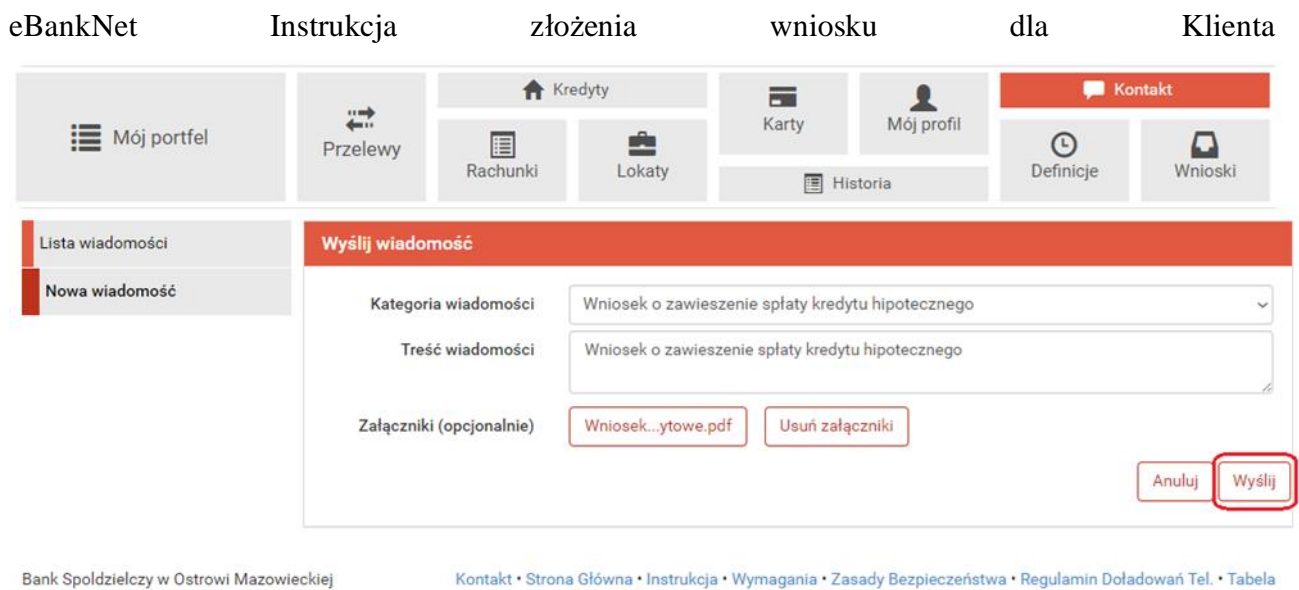

kursów walut

## 6. Następnie system poprosi o autoryzację za pomocą SMS lub aplikacji mobilnej.

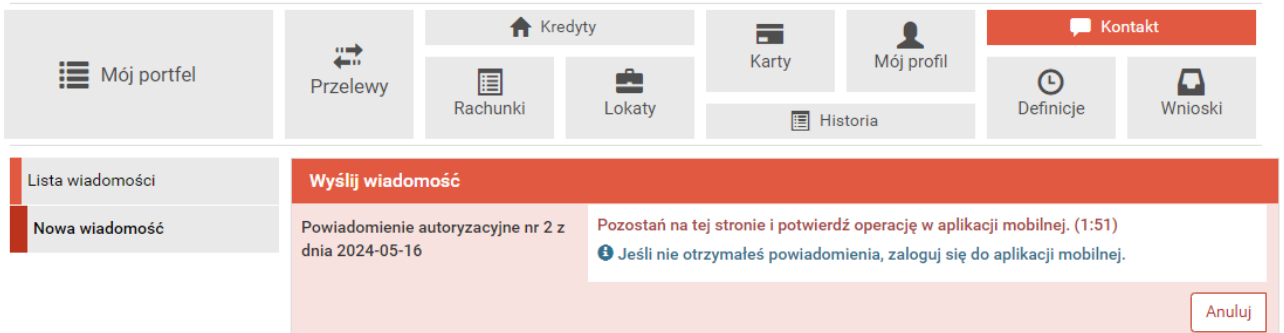

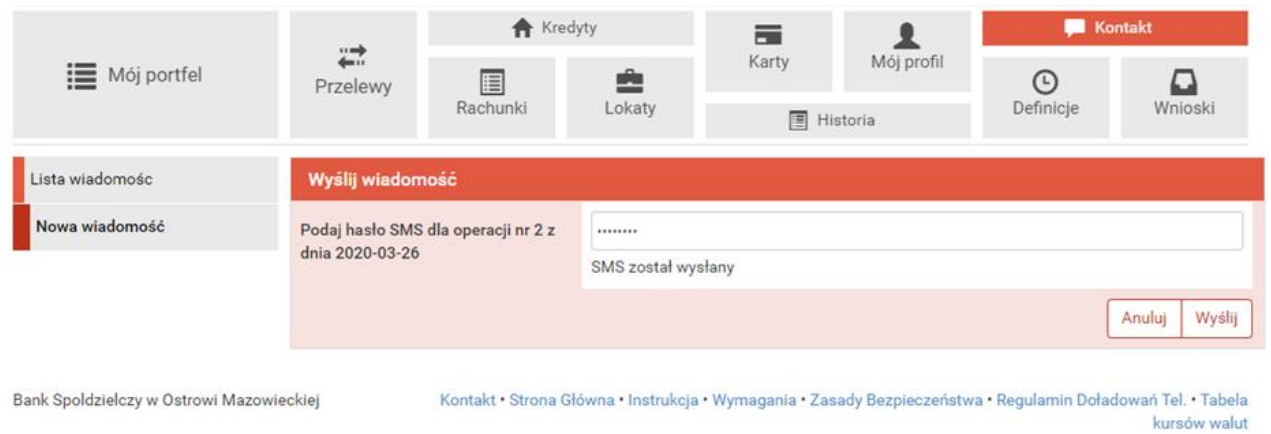

7. Złożony wniosek widoczny jest w zakładce "**Lista wiadomości**" – "**Wniosek o zawieszenie spłaty kredytu hipotecznego**". Po prawej stronie znajduje się data wysłania ostatniej wiadomości w wątku. Po kliknięciu w belkę, wyświetlona zostanie lista wiadomości wymienianych w ramach tego samego wątku.

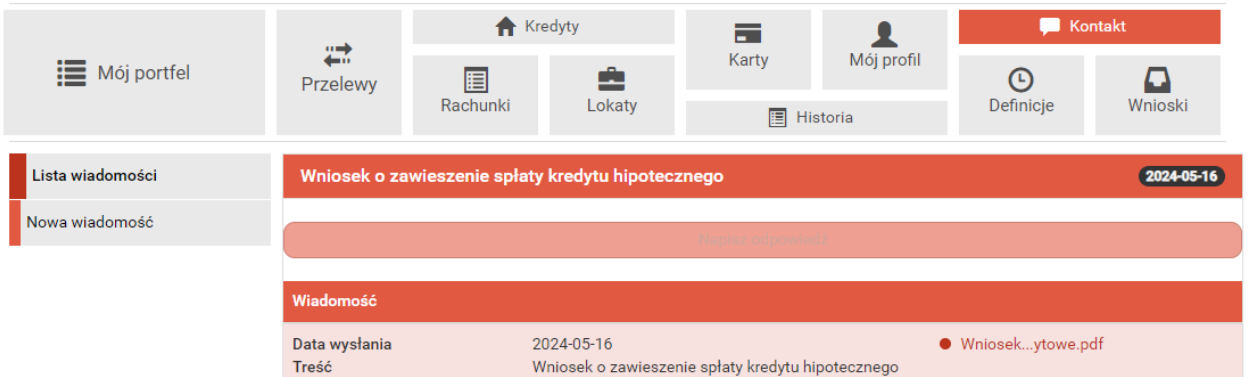

8. Po rozpatrzeniu wniosku zostanie przygotowany dokument z decyzją, który pojawi się w momencie logowania do systemu. Aby wyświetlić decyzje należy kliknąć na nazwę pliku, w tym przypadku "decyzja". Akceptacja warunków wymagała będzie użycia hasła jednorazowego SMS lub potwierdzenia w aplikacji.

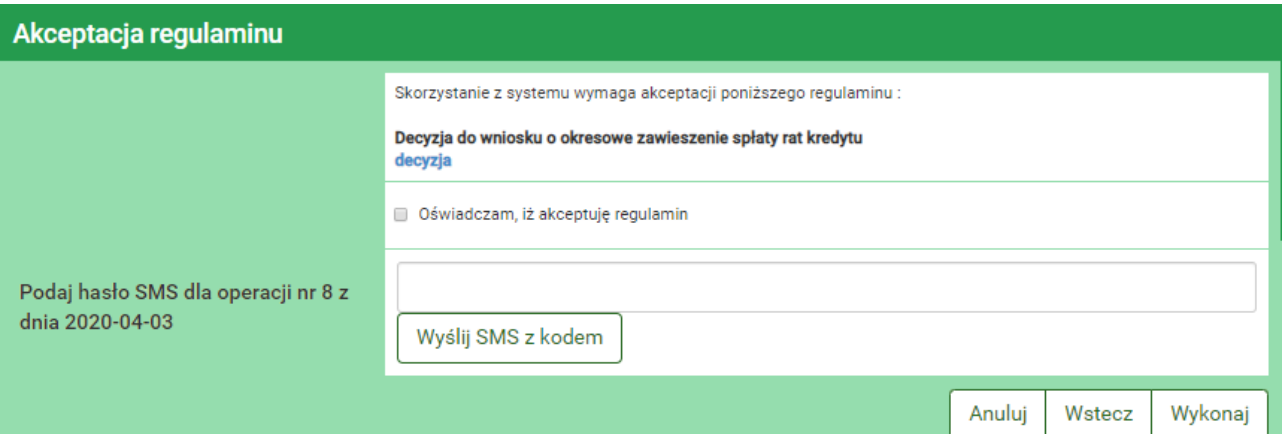

9. Możliwe jest przeglądanie plików (regulaminów / wniosków / aneksów) przekazanych przez Bank za pośrednictwem bankowości elektronicznej eBankNet. W tym celu należy wybrać kolejno zakładkę "Mój profil" i następnie "Zatwierdzone regulaminy". Aby wyświetlić interesujący nasz plik należy kliknąć na nazwę pliku, która znajduje się w kolumnie "Link do regulaminu".

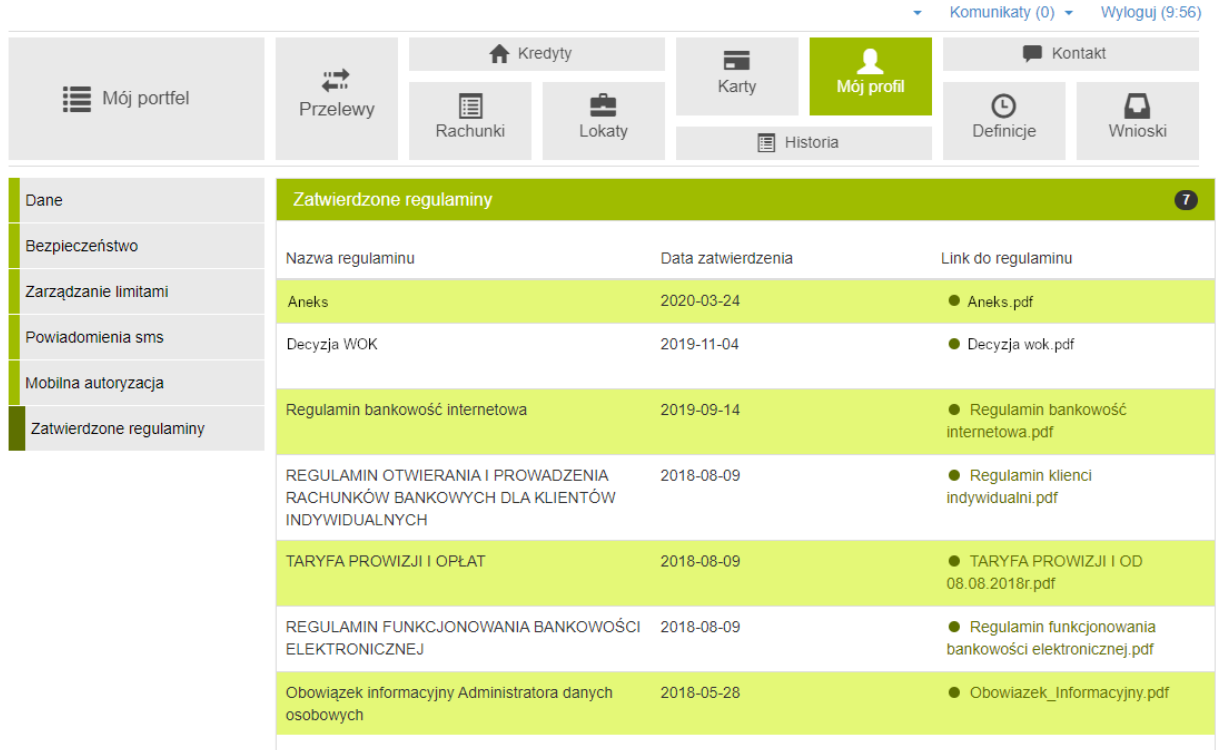

Bank Spoldzielczy w Ostrowi Mazowieckiej

Kontakt · Strona Główna · Instrukcja · Wymagania · Zasady Bezpieczeństwa · Regulamin Doładowań Tel. · Tabela kursów walut